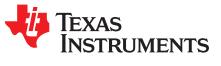

# bq40z50EVM Li-Ion Battery Pack Manager Evaluation Module

This evaluation module (EVM) is a complete evaluation system for the bq40z50 or bq296000 battery management system. The EVM includes one bq40z50 and bq296000 circuit module and a link to Microsoft® Windows® based PC software. The circuit module includes one bq40z50 integrated circuit (IC), one bq296000 IC, and all other onboard components necessary to monitor and predict capacity, perform cell balancing, monitor critical parameters, protect the cells from overcharge, over-discharge, short-circuit, and overcurrent in 1-, 2-, 3-, or 4-series cell Li-ion or Li-polymer battery packs. The circuit module connects directly across the cells in a battery. With the EV2300 or EV2400 interface board and software, the user can read the bq40z50 data registers, program the chipset for different pack configurations, log cycling data for further evaluation, and evaluate the overall functionality of the solution under different charge and discharge conditions.

### Contents

| 1 | Featur  | 'es                                                                   | 2  |
|---|---------|-----------------------------------------------------------------------|----|
|   | 1.1     | Kit Contents                                                          | 2  |
|   | 1.2     | Ordering Information                                                  | 2  |
|   | 1.3     | Documentation                                                         | 2  |
|   | 1.4     | bq40z50 and bq296000 Circuit Module Performance Specification Summary | 2  |
| 2 | bq40z   | 50EVM Quick Start Guide                                               |    |
|   | 2.1     | Items Needed for EVM Setup and Evaluation                             | 3  |
|   | 2.2     | Software Installation                                                 | 3  |
|   | 2.3     | EVM Connections                                                       | 3  |
|   | 2.4     | Update Firmware                                                       | 5  |
| 3 | Battery | y Management Studio                                                   | 6  |
|   | 3.1     | Registers Screen                                                      | -  |
|   | 3.2     | Setting Programmable bq40z50 Options                                  | 6  |
|   | 3.3     | Calibration Screen                                                    | 7  |
|   | 3.4     | Chemistry Screen                                                      | 9  |
|   | 3.5     | Firmware Screen                                                       | 10 |
|   | 3.6     | Advanced Comm SMB Screen                                              |    |
| 4 | bq40z   | 50EVM Circuit Module Schematic                                        |    |
|   | 4.1     | Pre-Charge                                                            | 12 |
|   | 4.2     | LED Control                                                           | 12 |
|   | 4.3     | Emergency Shutdown                                                    | 12 |
|   | 4.4     | Testing Fuse-Blowing Circuit                                          | 12 |
|   | 4.5     | PTC Thermistor                                                        | 13 |
| 5 | Circuit | Module Physical Layouts                                               |    |
|   | 5.1     | Board Layout                                                          | 14 |
|   | 5.2     | Schematic                                                             | 17 |
| 6 | Bill of | Materials                                                             | 18 |
| 7 | Relate  | d Documentation from Texas Instruments                                | 19 |
|   |         |                                                                       |    |

### List of Figures

| 1 | bq40z50 Circuit Module Connection to Cells and System Load or Charger | 4 |
|---|-----------------------------------------------------------------------|---|
| 2 | Cell Connection Configuration                                         | 4 |
| 3 | Registers Screen                                                      | 6 |

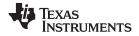

### Features

| 4  | Data Flash Screen        | . 7 |
|----|--------------------------|-----|
| 5  | Calibration Screen       | . 7 |
| 6  | Chemistry Screen         | . 9 |
| 7  | Firmware Screen          | 10  |
| 8  | Advanced Comm Screen     | 11  |
| 9  | Fuse Trace Modifications |     |
| 10 | Top Silk Screen          | 14  |
| 11 | Bottom Silk Screen       | 14  |
| 12 | Top Assembly             |     |
| 13 | Bottom Assembly          |     |
| 14 | Top Layer                | 15  |
| 15 | Internal Layer 1         |     |
| 16 | Internal Layer 2         | 16  |
| 17 | Bottom Layer             | 16  |

### **Trademarks**

Impedance Track is a trademark of Texas Instruments. Microsoft, Windows are registered trademarks of Microsoft Corporation.

### 1 Features

- Complete evaluation system for the bq40z50EVM Li-Ion Battery Pack Manager Evaluation Module and bq296000 independent overvoltage protection IC
- Populated circuit module for quick setup
- Software that allows data logging for system analysis

# 1.1 Kit Contents

- bq40z50 and bq296000 circuit module
- Cable to connect the EVM to an EV2300 or EV2400 communications interface adapter

# 1.2 Ordering Information

For complete ordering information, see the product page at www.ti.com.

### **Table 1. Ordering Information**

| EVM PART NUMBER | CHEMISTRY | CONFIGURATION         | CAPACITY |
|-----------------|-----------|-----------------------|----------|
| bq40z50EVM-561  | Li-ion    | 1-, 2-, 3-, or 4-cell | Any      |

# 1.3 Documentation

See the device data sheets for bq40z50 and bq296000 and technical reference manuals (TRMs) on www.ti.com for information on device firmware and hardware.

# 1.4 bq40z50 and bq296000 Circuit Module Performance Specification Summary

This section summarizes the performance specifications of the bq40z50 and bq296000 EVM.

### **Table 2. Performance Specification Summary**

| Specification                | Minimum | Typical | Maximum | Units |
|------------------------------|---------|---------|---------|-------|
| Input voltage Pack+ to Pack- | 3       | 15      | 26      | V     |
| Charge and discharge current | 0       | 2       | 7       | A     |

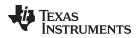

bq40z50EVM Quick Start Guide

### www.ti.com

#### 2 bg40z50EVM Quick Start Guide

This section provides the step-by-step procedures required to use a new EVM and configure it for operation in a laboratory environment.

#### Items Needed for EVM Setup and Evaluation 2.1

- bq40z50 or bq296000 circuit module •
- EV2300 or EV2400 communications interface adapter ٠
- Cable to connect the EVM to an EV2300 or EV2400 communications interface adapter
- USB cable to connect the communications interface adapter to the computer
- Computer setup with Windows XP, or higher, operating system
- Access to the Internet to download the Battery Management Studio software setup program
- One-to-four battery cells or  $1-k\Omega$  resistors to configure a cell simulator
- A DC power supply that can supply 16.8 V and 2 A (constant current and constant voltage capability is desirable)

#### 2.2 Software Installation

Find the latest software version in the bq40z50 tool folder on www.ti.com. Use the following steps to install the bq40z50 Battery Management Studio software:

- 1. Download and run the Battery Management Studio setup program from the Development Tools section of the bq40z50EVM product folder on www.ti.com. See Section 3 for detailed information on using the tools in the Battery Management Studio.
- 2. If the communications interface adapter was not previously installed, after the Battery Management Studio installation, a TI USB driver installer pops up. Click "Yes" for the agreement message and follow its instructions. Two drivers are associated with the EV2300 and an additional file may be required for the EV2400. Follow the instructions to install both. Do not reboot the computer, even if asked to do so.
- 3. Plug the communications interface adapter into a USB port using the USB cable. The Windows system may show a prompt that new hardware has been found. When asked, "Can Windows connect to Windows Update to search for software?", select "No, not this time", and click "Next". In the next dialog window, it indicates "This wizard helps you install software for: TI USB Firmware Updater". Select "Install the software automatically (Recommended)" and click "Next". It is common for the next screen to be the Confirm File Replace screen. Click "No" to continue. If this screen does not appear, then go to the next step. After Windows indicates that the installation was finished, a similar dialog window pops up to install the second driver. Proceed with the same installation preference as the first one. The second driver is TI USB bg80xx Driver.

#### 2.3 EVM Connections

This section covers the hardware connections for the EVM. See Figure 1.

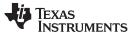

### bq40z50EVM Quick Start Guide

www.ti.com

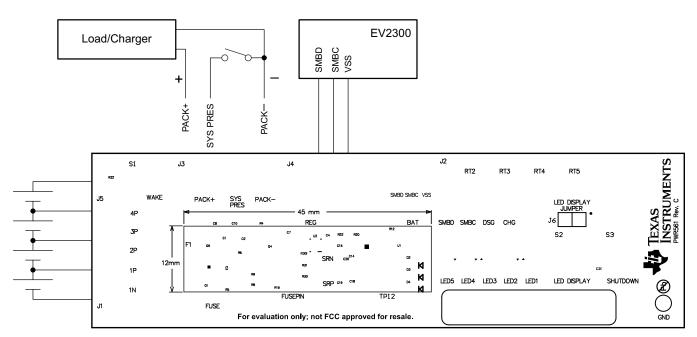

Figure 1. bq40z50 Circuit Module Connection to Cells and System Load or Charger

• Direct connection to the cells: 1N (BAT-), 1P, 2P, 3P, 4P (BAT+)

Attach the cells to the J1 and J5 terminal block. A specific cell connection sequence is not required; although, it is good practice to start with lowest cell in the stack (cell 1), then attach cells 2 through 4 in sequence. The U1 and U2 devices should not be damaged by other cell connection sequences, but there is a possibility that the bq296000 could blow the fuse. Attaching cells starting with cell 1 should eliminate this risk. A short should be placed across unused voltage sense inputs. See Figure 2.

| Number   | J1 and J5 Terminal Block Connections |         |            |         |            |         |            |         |            |  |  |
|----------|--------------------------------------|---------|------------|---------|------------|---------|------------|---------|------------|--|--|
| of Cells | 1N                                   |         | 1P         |         | 2P         |         | 3P         |         | 4P         |  |  |
| 1        | $\bigcirc$                           | -cell1+ | $\bigcirc$ | short   | $\bigcirc$ | short   | $\bigcirc$ | short   | $\bigcirc$ |  |  |
| 2        | $\bigcirc$                           | -cell1+ | $\bigcirc$ | -cell2+ | $\bigcirc$ | short   | $\bigcirc$ | short   | $\bigcirc$ |  |  |
| 3        | $\bigcirc$                           | -cell1+ | $\bigcirc$ | -cell2+ | $\bigcirc$ | -cell3+ | $\bigcirc$ | short   | $\bigcirc$ |  |  |
| 4        | $\bigcirc$                           | -cell1+ | $\bigcirc$ | -cell2+ | $\bigcirc$ | -cell3+ | $\bigcirc$ | -cell4+ | $\bigcirc$ |  |  |

Figure 2. Cell Connection Configuration

A resistor cell simulator can be used instead of battery cells. Connect a resistor between each of the contacts on the J1 or J5 connector. For example, from 1N to 1P, from 1P to 2P, and so forth, until the desired number of cells has been achieved. A power supply can provide power to the cell simulator. Set the power supply to the desired cell voltage × the number of cells and attach the ground wire to 1N and the positive wire to 4P. For example, for a 3S configuration with a 3.6-V cell voltage, set the power supply to  $3 \times 3.6 = 10.8$  V.

- Serial communications port (SMBC, SMBD)
   Attach the communications interface adapter cable to J2 and to the SMB port on the EV2300.
- System load and charger connections across PACK+ and PACK-

Attach the load or power supply to the J3 or J4 terminal block. The positive load or power supply wire should be connected to at least one of the first two terminal block positions labeled PACK+. The ground wire for the load or power supply should be connected to the last terminal block positions labeled PACK–.

System-present pin (SYS PRES)

4

To start charge or discharge test, connect the SYS PRES position on the J3 terminal block to PACK-.

The SYS PRES can be left open if the non-removable (NR) bit is set to 1 in the Pack Configuration A register. To test sleep mode, disconnect the SYS PRES pin.

• Wake-up the device up from shutdown (WAKE)

Press the Wake pushbutton switch to temporarily connect Bat+ to Pack+. This applies voltage to the PACK pin on the bq40z50 to power-up the regulators and start the initialization sequence.

Parameter setup

The default data flash settings configure the device for 3-series Li-lon cells. The user should change the | Data Flash | Settings | DA Configuration register to set up the number of series cells to match the physical pack configuration. This provides basic functionality to the setup. Other data flash parameters should also be updated to fine tune the gauge to the pack. See the bq40z50 TRM for help with setting the parameters.

# 2.4 Update Firmware

Find the latest firmware version in the appropriate bq40z50 folder on www.ti.com. Use the following steps to install the bq40z50 *Battery Management Studio* software:

- 1. Run *Battery Management Studio* from the **Start | Programs | Texas Instruments | Battery Management Studio** menu sequence, or the *Battery Management Studio* shortcut.
- 2. Follow the directions in Section 3.5, select the firmware .srec file downloaded from www.ti.com, and click the **Program** button.
- 3. Once programming is finished, the EVM is ready to use with the latest firmware.

### 3 Battery Management Studio

### 3.1 Registers Screen

Run Battery Management Studio from the Start | Programs | Texas Instruments | Battery Management Studio menu sequence, or the Battery Management Studio shortcut. The Registers screen (see Figure 3) appears. The Registers section contains parameters used to monitor gauging. The Bit Registers section provides bit level picture of status and fault registers. A green flag indicates that the bit is 0 (low state) and a red flag indicates that the bit is 1 (high state). Data begins to appear once the *Refresh* (single-time scan) button is selected, or it scans continuously if the *Scan* button is selected.

| Registers 🕄      | _       |     |              |       |           |       |       |            |       |            |             |       |       |          |       |      |           |       |         | -          |  |      |  |  |  |
|------------------|---------|-----|--------------|-------|-----------|-------|-------|------------|-------|------------|-------------|-------|-------|----------|-------|------|-----------|-------|---------|------------|--|------|--|--|--|
| legisters        |         |     |              |       |           |       |       |            |       |            |             |       |       |          |       |      | Label her |       | Scan Re | 2<br>efres |  |      |  |  |  |
| egisters         |         |     |              |       |           |       |       |            |       |            |             |       |       |          |       |      |           |       |         |            |  |      |  |  |  |
| Name             |         |     |              |       | Value     | Uni   | its I | .og        | Scan  | ^ Nam      | e           |       |       |          | Value |      | Units     | Log   | Scan    |            |  |      |  |  |  |
| Manufacturer     | Access  |     |              |       | 0x6181    | he    | x     | •          |       |            | It Full Cha | E     |       |          | 2523  |      | cWH       |       | •       |            |  |      |  |  |  |
| Remaining Cap    | , Alarm |     |              |       | 300       | mA    | h     |            | •     | -          | rue Rem (   | 2     |       |          | -580  |      | mAh       |       |         |            |  |      |  |  |  |
| Remaining Time   | Alarm   |     |              |       | 10        | mi    | n     | •          |       | (iii) 1    | rue Rem E   |       |       |          | -522  |      | cWh       |       | 2       |            |  |      |  |  |  |
| At Rate          |         |     |              |       | 0         | m/    | min E | <b>V</b>   | •     | <b>a</b>   | nitial Q    |       |       |          | 2818  |      | mAh 🔽     |       |         |            |  |      |  |  |  |
| 📕 At Rate Time T | o Full  |     |              |       | 65535 min |       |       | min<br>min |       |            | ₹           | V     | i iii | nitial E |       |      |           | 3045  |         | cWh        |  |      |  |  |  |
| 🗐 At Rate Time T | o Empt  | y   |              | 65535 | min       | •     |       |            | 6 T   | rue Full C | ng Q        |       |       | 2238     |       |      |           |       |         |            |  |      |  |  |  |
| At Rate OK       |         |     | 1            |       | -         |       |       |            | (H)   | rue Full C | ng E        | 2523  |       |          | cWh   |      |           |       |         |            |  |      |  |  |  |
| Temperature      |         |     |              |       | 22.7      | 22.7  | 22.7  | 22.7       | 22.7  | 22.7       | deg         | C     |       |          |       | _sim |           |       |         | 23.4       |  | degC |  |  |  |
| Voltana          |         |     |              |       | 11166     | m     | u     | V          |       | * 🗐        | - amhiant   |       |       |          | ד רר  |      | denr      |       | V       |            |  |      |  |  |  |
| it Registers     |         |     |              |       |           |       |       |            |       |            |             |       |       |          |       |      |           |       |         |            |  |      |  |  |  |
| lame             | Value   | Log | s            | Bit15 | Bit14     | Bit13 | Bit12 | Bit11      | Bit10 | Bit9       | Bit8        | Bit7  | Bit6  | Bit5     | Bit4  | Bit3 | Bit2      | Bit1  | Bit0    |            |  |      |  |  |  |
| Manufacturi      | 0x      | V   | V            | CAL   | LT_m      | RSVD  | RSVD  | RSVD       | RSVD  | LED        | FUS         | BBR   | PF_EN | LF_EN    | FET   | GAU  | DSG       | CHG   | PCH     |            |  |      |  |  |  |
| Safety Alert     | 0x      |     |              | RSVD  | CUVC      | OTD   | OTC   | ASCDL      | RSVD  | ASCCL      | RSVD        | AOLDL | RSVD  | OCD2     | OCD1  | OCC2 | OCC1      | COV   | CUV     |            |  |      |  |  |  |
| Safety Stat      | 0x      |     |              | RSVD  | CUVC      | OTD   | OTC   | ASCDL      | ASCD  | ASCCL      | ASCC        | AOLDL | AOLD  | OCD2     | OCD1  | OCC2 | OCC1      | COV   | CUV     |            |  |      |  |  |  |
|                  | 0x      | V   |              | RSVD  | RSVD      | RSVD  | RSVD  | UTD        | UTC   | PCHGC      | CHGV        | CHGC  | OC    | CTOS     | RSVD  | PTOS | RSVD      | RSVD  | OTF     |            |  |      |  |  |  |
| Safety Stat      | 0x      |     |              | RSVD  | RSVD      | RSVD  | RSVD  | UTD        | UTC   | PCHGC      | CHGV        | CHGC  | OC    | RSVD     | сто   | RSVD | PTO       | HWDF  | OTF     |            |  |      |  |  |  |
| PF Alert A+B     | 0x      |     |              | RSVD  | RSVD      | RSVD  | VIMA  | VIMR       | CD    | IMP        | CB          | QIM   | SOTE  | RSVD     | SOT   | SOCD | SOCC      | SOV   | SUV     |            |  |      |  |  |  |
|                  | 0x      |     |              | RSVD  | RSVD      | RSVD  | VIMA  | VIMR       | CD    | IMP        | CB          | QIM   | SOTE  | RSVD     | SOT   | SOCD | SOCC      | SOV   | SUV     |            |  |      |  |  |  |
| PF Alert C+D     | 0x      |     |              | TS4   | TS3       | TS2   | TS1   | RSVD       | RSVD  | OPN        | RSVD        | RSVD  | 2LVL  | AFEC     | AFER  | FUSE | RSVD      | DFETF | CFETF   |            |  |      |  |  |  |
| PF Status C+D    | 0x      |     |              | TS4   | TS3       | TS2   | TS1   | RSVD       | DFW   | OPN        | IFC         | PTC   | 2LVL  | AFEC     | AFER  | FUSE | RSVD      | DFETF | CFETF   |            |  |      |  |  |  |
| LStatus          | 0       | V   | $\checkmark$ |       |           | . 1   |       |            |       |            |             |       |       |          |       | FIEL | TTEN      | CF1   | CFO     |            |  |      |  |  |  |

Figure 3. Registers Screen

The continuous scanning period can be set via the | Window | Preferences | SBS | Scan Interval | menu selections.

The Battery Management Studio program provides a logging function which logs the values that are selected by the Log check boxes located beside each parameter in the Register section. To enable this function, select the *Log* button; this causes the *Scan* button to be selected. When logging is stopped, the *Scan* button is still selected and has to be manually deselected.

# 3.2 Setting Programmable bq40z50 Options

The bq40z50 data flash comes configured per the default settings detailed in the bq40z50 TRM. Ensure that the settings are correctly changed to match the pack and application for the solution being evaluated.

**NOTE:** The correct setting of these options is essential to get the best performance. The settings can be configured using the Data Flash screen (see Figure 4).

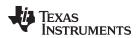

| ta Flash                                |                                    |        |         |                   | Filter/Search | Hex Dump Auto Export | Export Impo | rt Write_All Rea |
|-----------------------------------------|------------------------------------|--------|---------|-------------------|---------------|----------------------|-------------|------------------|
| d/Write Data Flash Contents             |                                    |        |         |                   |               |                      |             |                  |
| Calibration                             | Name                               | Value  | Unit    | Physical Start Ad | Data Length   | Row Number           | Row Offset  | Native Units     |
|                                         | ▲ Voltage                          |        |         |                   |               |                      |             |                  |
| Settings                                | Cell Gain                          | 12083  |         | 0x4000            | 2             | 0                    | 0           |                  |
| Protections                             | Pack Gain                          | 49173  | -       | 0x4002            | 2             | 0                    | 2           |                  |
| Protections                             | BAT Gain                           | 48867  | -       | 0x4004            | 2             | 0                    | 4           | -                |
| Permanent Fail                          | a Current                          |        |         |                   |               |                      |             |                  |
|                                         | CC Gain                            | 1.036  | mOhm    | 0x4006            | 4             | 0                    | 6           |                  |
| dvanced Charge Algorithm                | Capacity Gain                      | 1.036  | mOhm    | 0x400a            | 4             | 0                    | 10          | -                |
|                                         | <ul> <li>Current Offset</li> </ul> |        |         |                   |               |                      |             |                  |
| Gas Gauging                             | CC Offset                          | 0      | -       | 0x400e            | 2             | 0                    | 14          | -                |
| Power                                   | Coulomb Counter Offset Samples     | 64     |         | 0x4010            | 2             | 0                    | 16          |                  |
|                                         | Board Offset                       | 0      | -       | 0x4012            | 2             | 0                    | 18          | -                |
| PF Status                               | CC Auto Config                     | 03     | hex     | 0x40c0            | 1             | 6                    | 0           | hex              |
| C 1 D 1                                 | CC Auto Offset                     | 0      | -       | 0x40c1            | 2             | 6                    | 1           |                  |
| System Data                             | Temperature                        |        |         |                   |               |                      |             |                  |
| SBS Configuration                       | Internal Temp Offset               | 4.2    | degC    | 0x4014            | 1             | 0                    | 20          | 0.1degC          |
| ,,,,,,,,,,,,,,,,,,,,,,,,,,,,,,,,,,,,,,, | External1 Temp Offset              | 1.5    | degC    | 0x4015            | 1             | 0                    | 21          | 0.1degC          |
| LED Support                             | External2 Temp Offset              | 1.7    | degC    | 0x4016            | 1             | 0                    | 22          | 0.1degC          |
| Black Box                               | External3 Temp Offset              | 1.9    | degC    | 0x4017            | 1             | 0                    | 23          | 0.1degC          |
| Black Box                               | External4 Temp Offset              | 1.5    | degC    | 0x4018            | 1             | 0                    | 24          | 0.1degC          |
| Lifetimes                               | ▲ Internal Temp Model              |        |         |                   |               |                      |             |                  |
|                                         | Int Gain                           | -12143 |         | 0x45c0            | 2             | 46                   | 0           |                  |
| Ra Table                                | Int base offset                    | 6232   | -       | 0x45c2            | 2             | 46                   | 2           | -                |
|                                         | Int Minimum AD                     | 0      | · • ·   | 0x45c4            | 2             | 46                   | 4           |                  |
|                                         | Int Maximum Temp                   | 6232   | 0.1degK | 0x45c6            | 2             | 46                   | 6           | 0.1degK          |
|                                         | Cell Temperature Model             |        | -       |                   |               |                      |             | -                |
|                                         | Coeff a1                           | -11130 |         | 0x45c8            | 2             | 46                   | 8           |                  |
|                                         | Coeff a2                           | 19142  | -       | 0x45ca            | 2             | 46                   | 10          | -                |
|                                         | Coeff a3                           | -19262 |         | 0x45cc            | 2             | 46                   | 12          | -                |

Figure 4. Data Flash Screen

# 3.3 Calibration Screen

The voltages, temperatures, and currents should be calibrated to provide good gauging performance. Press the *Calibration* button to select the Advanced Calibration window. See Figure 5.

| Calibration 🛛                                                                                                    | - 0) |
|----------------------------------------------------------------------------------------------------|------|
| Advanced Calibration                                                                                                    |      |
| Perform Calibration                                                                                                    |      |
| Select the types of calibration   Applied Current   mA   Calibrate Current     Sensor   Applied Cell 1 voltage   mV   Calibrate Voltage   mV   Calibrate Battery Voltage   Applied Pack voltage   mV   Calibrate Pack Voltage |      |

# Figure 5. Calibration Screen

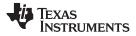

### Battery Management Studio

### www.ti.com

#### 3.3.1 Voltage Calibration

- Measure the voltage from Cell 1 to 1N and enter this value in the Applied Cell 1 Voltage field and select the Calibrate Voltage box.
- Measure the voltage from Bat+ to Bat- and enter this value in the Applied Battery Voltage field and select the Calibrate Battery Voltage box.
- Measure the voltage from Pack+ to Pack- and enter this value in the Applied Pack Voltage field and select the Calibrate Pack Voltage box. If the voltage is not present, then turn the charge and discharge FETs on by entering a 0x0022 command in the Manufacturer Access register on the Register screen.
- Press the *Calibrate Gas Gauge* button to calibrate the voltage measurement system.
- Deselect the Calibrate Voltage boxes after voltage calibration has completed. •

#### 3.3.2 **Temperature Calibration**

- Enter the room temperature in each of the Applied Temperature fields and select the Calibrate box for • each thermistor to be calibrated. The temperature values must be entered in degrees Celsius.
- Press the Calibrate Gas Gauge button to calibrate the temperature measurement system.
- Deselect the Calibrate boxes after temperature calibration has completed. •

#### 3.3.3 **Current Calibration**

8

The Board Offset calibration option is not offered in Battery Management Studio, because it is not required when using the bq40z50EVM. The Board Offset calibration option is available in bqProduction.

- Connect and measure a 2-A current source from 1N (-) and Pack- (+) to calibrate without using the FETs. (TI does not recommend calibration using the FETs.)
- Enter -2000 in the Applied Current field and select the Calibrate Current box.
- Press the Calibrate Gas Gauge button to calibrate. ٠
- Deselect the Calibrate Current box after current calibration has completed.

NOTE: Current can also be calibrated using the FETs. Measure the current in the discharge path and enter this value in the Applied Current field.

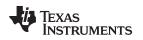

9

# 3.4 Chemistry Screen

The chemistry file contains parameters that the simulations use to model the cell and its operating profile. It is critical to program a Chemistry ID that matches the cell into the device. Some of these parameters can be viewed in the Data Flash section of the Battery Management Studio.

Press the Chemistry button to select the Chemistry window.

|                   | Model                     | Chemistry ID | Description                         |   |
|-------------------|---------------------------|--------------|-------------------------------------|---|
| A&TB              | LGR18650OU                | 0100         | LiCoO2/graphitized carbon (default) | 0 |
| A01               | ALPBA002 (3430mAh)        | 0207         | NiCoMn/carbon 2                     |   |
| A123              | ANR26650M1-B (2500mAh)    | 0440         | LiFePO4/carbon                      |   |
| A123 Systems      | 26650A                    | 0400         | LiFePO4/carbon                      |   |
| A123 Systems      | APR18650M1 (1100 mAh)     | 0404         | LiFePO4/carbon                      |   |
| AA Portable Power | LFP-18650-1500 (1500 mAh) | 0439         | LiFePO4/carbon                      |   |
| AEenergy          | AE1004765 (3500mAh)       | 0131         | LiCoO2/carbon 4                     |   |
| AEenergy          | AE583696PM1HR (2150 mAh)  | 0222         | PSS, LiNiO2 with Co, Mn doping      |   |
| AET               | TP2000-1SPL (2000mAh)     | 0190         | LiCoO2/carbon 11                    |   |
| AGM               | INR34600K2 (7500mAh)      | 0210         | NiCoMn/carbon                       |   |
| Alees             | 26700FE (3300mAh)         | 0411         | LiFePO4/carbon                      |   |
| Alees             | A2770102 (13000mAh)       | 0412         | LiFePO4/carbon                      |   |
| Amita             | LPC 776285M               | 0204         | NiCoMn/carbon                       |   |
| Amita             | LPC5099130L (5120 mAh)    | 0304         | NiCoMn/carbon, 4.2V                 |   |
| Amita             | LPC776825I (2700 mAh)     | 0304         | NiCoMn/carbon, 4.2V                 |   |
| a                 |                           |              |                                     |   |

Figure 6. Chemistry Screen

- The table can be sorted by clicking the desired column. for example: Click the Chemistry ID column header.
- Select the ChemID that matches your cell from the table (see Figure 6).
- Press the Update Chemistry in the Data Flash button to update the chemistry in the device.

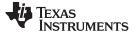

Battery Management Studio

### 3.5 Firmware Screen

Press the *Firmware* button to select the Firmware Update window. This window allows the user to export and import the device firmware.

| 🗒 Firmware 🛛                             | - 8    |
|------------------------------------------|--------|
| Firmware Update                          |        |
| Firmware Update                          |        |
|                                          |        |
| F/W Programming                          |        |
| Program C:\bq40z50_v0_11_build_23.srec E | rowse  |
| Execute after programming                | xecute |
| Read Srec C:\bq40z50_test.srec E         | rowse  |
|                                          |        |
|                                          |        |
|                                          |        |
|                                          |        |
|                                          |        |
|                                          |        |
|                                          |        |
|                                          |        |
|                                          |        |

Figure 7. Firmware Screen

### 3.5.1 Programming the Flash Memory

The upper section of the Firmware screen is used to initialize the device by loading the default .srec into the flash memory (see Figure 7).

- Search for the .srec file using the *Browse* button.
- Select the *Execute after programming* box to automatically return the device to Normal mode after programming has completed.
- Press the *Program* button and wait for the download to complete.

# 3.5.2 Exporting the Flash Memory

The lower section of the Firmware screen is used to export all of the flash memory from the device (see Figure 7).

- Press the *Browse* button and enter an .srec filename.
- Press the *Read Srec* to save the flash memory contents to the file. Wait for the download to complete.

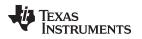

### 3.6 Advanced Comm SMB Screen

Press the *Advanced Comm SMB* button to select the Advanced SMB Comm window. This tool provides access to parameters using SMB and Manufacturing Access commands. See Figure 8.

| Advanced Comm SMB 🕄     |                            |            | - c |
|-------------------------|----------------------------|------------|-----|
| Advanced Comm SMB       |                            |            |     |
| Advanced Comm           |                            |            |     |
| Config                  |                            |            |     |
| Protocol SMB +          | Target Address 17<br>(Hex) | 23<br>Dec) |     |
| Word Read/Write Command | Word                       | Туре       |     |
| Send Cmd (Hex) (Dec)    |                            | Hex 👻      |     |
| Read Word (Hex) (Dec)   | 0x                         |            |     |
| Write Word (Hex) (Dec)  | 0x                         |            |     |
| Block Read/Write        | Block                      | Туре       |     |
| Read Block (Hex) (Dec)  | 0x                         | A Hex -    |     |
| Write Block             | 0x                         | *          | L   |
| (Hex) (Dec)             |                            | +          |     |
|                         | ASCII                      |            |     |

Figure 8. Advanced Comm Screen

# Examples:

Reading an SMB Command.

- Read SBData Voltage (0x09)
  - SMBus Read Word. Command = 0x09
  - Word = 0x3A7B, which is hexadecimal for 14971 mV

Sending a MAC Gauging() to enable IT via ManufacturerAccess().

- With Impedance Track<sup>™</sup> disabled, send Gauging() (0x0021) to ManufacturerAccess().
  - SMBus Write Word. Command = 0x00. Data = 00 21

Reading Chemical ID() (0x0006) via ManufacturerAccess()

- Send Chemical ID() to ManufacturerAccess()
  - SMBus Write Word. Command = 0x00. Data sent = 00 06
- Read the result from ManufacturerData()
  - SMBus Read Block. Command = 0x23. Data read = 00 01
  - That is 0x0100, chem ID 100

# TEXAS INSTRUMENTS

### 4 bq40z50EVM Circuit Module Schematic

This section contains information on modifying the EVM and using various features on the reference design.

# 4.1 Pre-Charge

The EVM provides a power resistor and FET to support a reduced current pre-charge path to charge the pack when cell voltages are below the pre-charge voltage threshold. This reduces heating that could lead to cell damage or reduced operating lifetime. The resistor (R1) is set up to limit the current to less than 40 mA for a 4S configuration. The user can change R1 to setup the pre-charge current to a different value.

# 4.2 LED Control

The EVM is configured to support five LEDs to provide state-of-charge information for the cells. The LED interface is enabled by entering a 0x0027 command in the Manufacturing Access register on the Registers screen. Press the *LED DISPLAY* button to illuminate the LEDs for approximately 5 seconds.

# 4.3 Emergency Shutdown

The Emergency Shutdown function allows the user to disable the charge and discharge FETs with an external GPIO pin. The EMSHUT and NR bits must be set high in the DA Configuration register to enable this feature. Press the SHUTDOWN pushbutton switch for one second to disable these FETs, and press it again for one second to enable them.

**NOTE:** Remember to remove the SYS PRES-to-PACK– short, if present.

# 4.4 Testing Fuse-Blowing Circuit

To prevent the loss of board functionality during the fuse-blowing test, the actual chemical fuse is not provided on the EVM. FET Q5 drives the FUSE test point low if a fuse-blow condition occurs. FUSE is attached to an open drain FET, so a pull-up resistor is required to check whether the FUSE pulls low. A FUSEPIN test point is attached to the gate of Q5; so, monitoring FUSEPIN can be used to test this condition without adding a pull-up resistor. Fuse placement on the application board is shown in the bq40z50 data sheet. A chemical fuse can also be soldered to the EVM for in-system testing. A copper bridge is included on the PCB to bypass the chemical fuse, so it has to be cut to allow the fuse to open the power path. The cut is illustrated in yellow on Figure 9 with arrows pointing to the location.

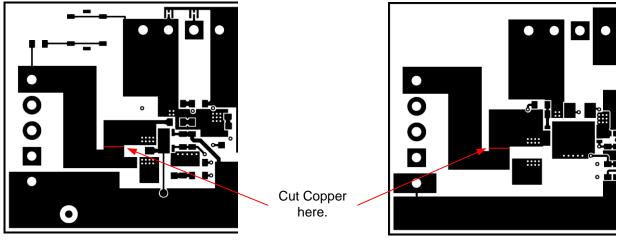

**Top Layer** 

**Bottom Layer** 

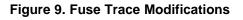

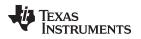

# 4.5 PTC Thermistor

The PTC interface is designed to work with a specific PTC thermistor. The thermistor must have a 10-k $\Omega$  typical resistance over the normal operating temperature range and the resistance must be greater than 1.2 M $\Omega$  at the PTC trip temperature. The muRata PRF18BA103QB1RB thermistor will work with this device.

The EVM has a 10-k $\Omega$  resistor installed on the PTC footprint.

The PTC function can be disabled by connecting PTC and PTCEN to VSS.

bq40z50EVM Circuit Module Schematic

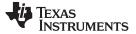

# 5 Circuit Module Physical Layouts

This section contains the printed-circuit board (PCB) layout, assembly drawings, and schematic for the bq40z50 and bq296000 circuit modules.

# 5.1 Board Layout

This section shows the dimensions, PCB layers (see through Figure 17), and assembly drawing for the bq40z50 modules.

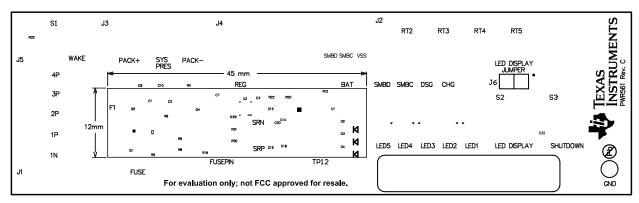

Figure 10. Top Silk Screen

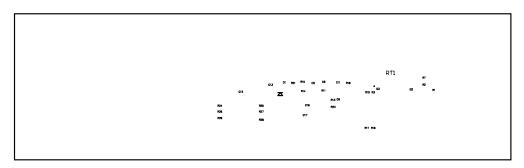

Figure 11. Bottom Silk Screen

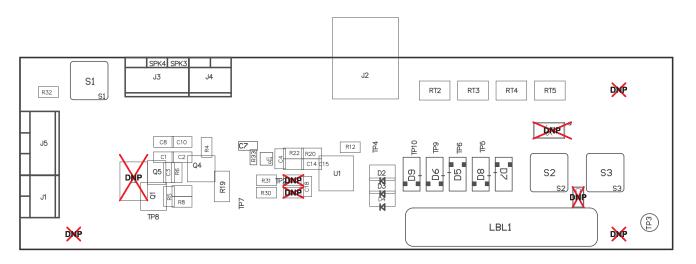

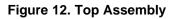

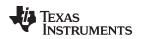

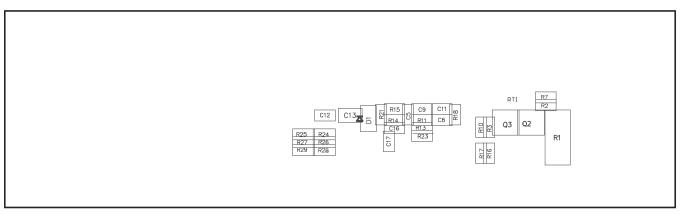

Figure 13. Bottom Assembly

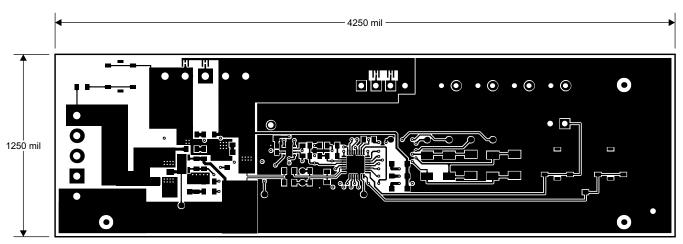

Figure 14. Top Layer

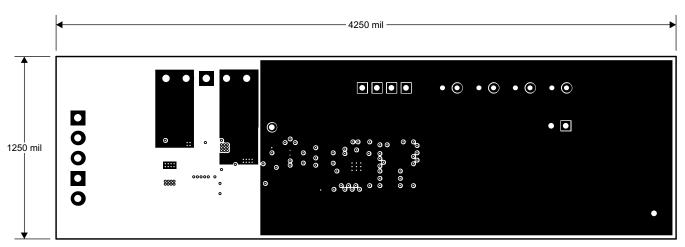

Figure 15. Internal Layer 1

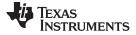

### Circuit Module Physical Layouts

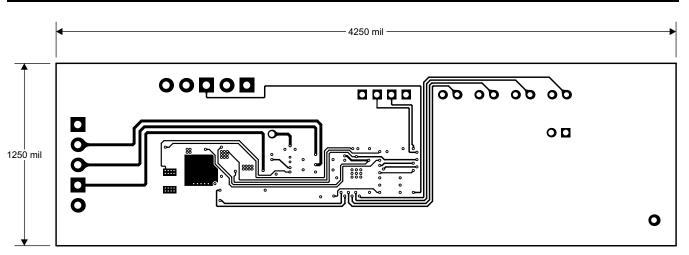

Figure 16. Internal Layer 2

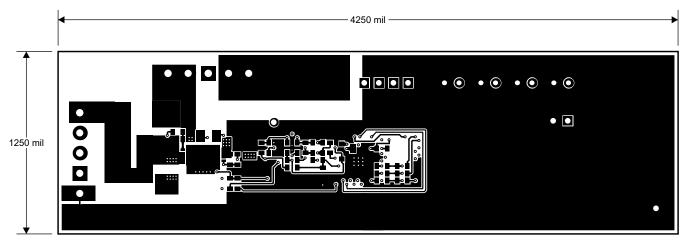

Figure 17. Bottom Layer

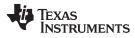

Circuit Module Physical Layouts

# 5.2 Schematic

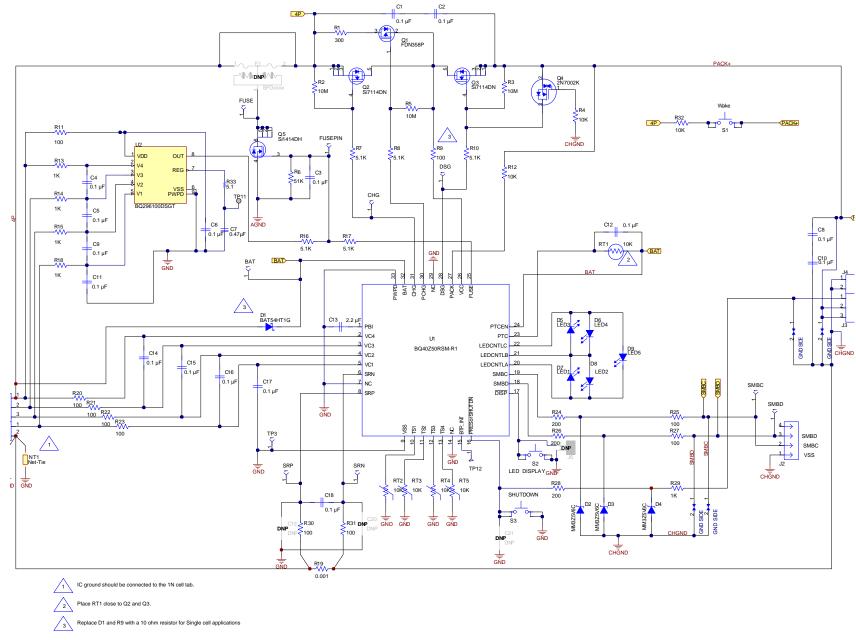

### 6 Bill of Materials

| COUNT | RefDes                               | Value                 | Description                                                                                                    | Size                                      | Part Number         | MFR         |
|-------|--------------------------------------|-----------------------|----------------------------------------------------------------------------------------------------|-------------------------------------------|---------------------|-------------|
| 16    | C1-6, C8-12, C14-18                  | 0.1 µF                | Capacitor, Ceramic Chip, 50 V, X7R, 20%                                                                                               | 0603                                      | C0603C104M5RACTU    | Kemet       |
| 1     | C7                                   | 0.47 µF               | Capacitor, Ceramic, 0.47 µF, 10 V, X5R, 10%                                                                                           | 0603                                      | C0603C474K8PACTU    | Kemet       |
| 1     | C13                                  | 2.2 µF                | Capacitor, Ceramic, 25 V, X7R, 20%                                                                                                    | 0805                                      | C2012X7R1E225M085AB | TDK         |
| 0     | C19-21                               | DNP                   | Capacitor, Ceramic, 50 V, X7R, 20%                                                                                                    | 0603                                      | C0603C104M5RACTU    | Kemet       |
| 1     | D1                                   | BAT54HT1G             | Diode, Schottky, 200-mA, 30-V                                                                                                    | SOD323                                    | BAT54HT1G           | On Semi     |
| 3     | D2-4                                 | MM3Z5V6C              | Diode, Zener, 5.6V, 200mW                                                                                                    | SOD323                                    | MM3Z5V6C            | Fairchild   |
| 5     | D5-9                                 | SML-X23GC             | LED 2x3mm 565nm GRN WTR CLR<br>SMD                                                                                                    | 1206                                      | SML-X23GC           | Lumex       |
| 0     | F1                                   | DNP                   | Fuse, Slo-Blo Ceramic, xxA, yyyV                                                                                                    | SFDxxx                                    | SFDxxxx             | Sony        |
| 1     | R1                                   | 300                   | Resistor, Chip, 1W, 5%                                                                                                    | 2512                                      | CRCW2512300RJNEG    | Vishay-Dale |
| 3     | R2-3, R5                             | 10M                   | Resistor, Chip, 1/10-W, 5%                                                                                                    | 0603                                      | CRCW060310M0JNEA    | Vishay-Dale |
| 3     | R4, R12, R32                         | 10K                   | Resistor, Chip, 1/10-W, 5%                                                                                                    | 0603                                      | CRCW060310K0JNEA    | Vishay-Dale |
| 1     | R6                                   | 51K                   | Resistor, Chip, 1/16-W, 5%                                                                                                    | 0603                                      | CRCW060351K0JNEA    | Vishay-Dale |
| 5     | R7-8, R10, R16-17                    | 5.1K                  | Resistor, Chip, 1/10-W, 5%                                                                                                    | 0603                                      | CRCW06035K10JNEA    | Vishay-Dale |
| 10    | R9, R11, R20-23,<br>R25, R27, R30-31 | 100                   | Resistor, Chip, 1/10-W, 5%                                                                                                    | 0603                                      | CRCW0603100RJNEAHP  | Vishay-Dale |
| 5     | R13-15 R18 R29                       | 1K                    | Resistor, Chip, 1/10-W, 5%                                                                                                    | 0603                                      | CRCW06031K00JNEA    | Vishay-Dale |
| 1     | R19                                  | 0.001 50ppm           | Resistor, Chip, 1 watt, ± 1%                                                                                                    | 1206                                      | CSR1206-0R001F1     | Riedon      |
| 3     | R24, R26, R28                        | 200                   | Resistor, Chip, 1/16-W, 5%                                                                                                    | 0603                                      | CRCW0603200RJNEA    | Vishay-Dale |
| 1     | R33                                  | 5.1                   | Resistor, 5.1, 0.063 W, 5%, 0402                                                                                                    | 0402                                      | CRCW04025R10JNED    | Vishay-Dale |
| 2     | J1, J4                               | ED555/2DS             | Terminal Block, 2-pin, 6-A, 3.5mm                                                                                                    | 0.27 x 0.25<br>inch                       | ED555/2DS           | OST         |
| 1     | J2                                   | 22-05-3041            | Header, Friction Lock Ass'y, 4-pin Right Angle,                                                                                       | 0.400 x<br>0.500 inch                     | 22-05-3041          | Molex       |
| 2     | J3, J5                               | ED555/3DS             | Terminal Block, 3-pin, 6-A, 3.5mm                                                                                                    | 0.41 x 0.25<br>inch                       | ED555/3DS           | OST         |
| 0     | J6                                   |                       | Header, TH, 100mil spacing, 2x1, 230 mil above insulator                                                                              | 0.100 inch x<br>2                         | PEC02SAAN           | Sullins     |
| 1     | LBL1                                 |                       | Thermal Transfer Printable Labels, 1.250<br>W x 0.250 H inch - 10,000 per roll                                                        | PCB Label<br>1.250 W x<br>0.250 H<br>inch | THT-13-457-10       | Brady       |
| 1     | RT1                                  | 10K                   | Thermistor, NTC, 5 $\Omega$ , 1-A                                                                                                    | 1206                                      | CRCW120610K0JNEA    | Vishay      |
| 4     | RT2-5                                | 10K                   | Thermistor, NTC, 3-A                                                                                                    | 0.095 X<br>0.150 inch                     | 103AT-2             | Semitec     |
| 3     | S1, S2, S3                           | EVQ-PLHA15            | Switch, Push button, Momentary, 1P1T, 50-mA, 12-V                                                                                     | 0.200 x<br>0.200 inch                     | EVQ-PLHA15          | Panasonic   |
| 1     | TP3                                  | 5001                  | Test Point, Black, Thru Hole Color Keyed                                                                                              | 0.100 x<br>0.100 inch                     | 5001                | Keystone    |
| 1     | Q1                                   | FDN358P               | MOSFET, Pch, -30V, -1.5A, 125 m $\Omega$                                                                                              | SOT23                                     | FDN358P             | Fairchild   |
| 2     | Q2-3                                 | Si7114DN-T1-E3        | MOSFET Nch 30V, 11.7A, 7.5 m $\Omega$                                                                                                 | PWRPAK<br>1212                            | Si7114DN-T1-E3      | Vishay      |
| 1     | Q4                                   | 2N7002K-T1-E3         | MOSFET, Nch, 60V, 300 mA, 2- $\Omega$                                                                                                 | SOT23                                     | 2N7002K-T1-E3       | Vishay      |
| 1     | Q5                                   | Si1414DH-T1-GE3       | MOSFET, Nch, 30V, 4A, 46 m $\Omega$                                                                                                   | SC-70                                     | Si1414DH-T1-GE3     | Vishay      |
| 1     | U1                                   | BQ40Z50RSMR(T)-<br>R1 | IC, 2- to 4-Series Li-Ion Battery Pack<br>Manager                                                                                     | QFN                                       | BQ40Z50RSMR(T)-R1   | TI          |
| 1     | U2                                   |                       | IC, Overvoltage Protection for 2-Series,<br>3-Series, and 4-Series Cell Li-Ion<br>Batteries with Regulated Output Supply,<br>DSG0008A | DSG0008A                                  | BQ296103DSGT        | TI          |
| 1     | W1                                   |                       | Cable assembly, 4 pin                                                                                                    | N/A                                       | CBL002              | TI          |
| 1     | IPCB                                 |                       | Printed Circuit Board                                                                                                    | 4.25 in x<br>1.25 in                      | PWR561              | Any         |

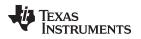

7

### Related Documentation from Texas Instruments

Page

### Related Documentation from Texas Instruments

- bq40z50, 1-Series, 2-Series, 3-Series, and 4-Series Li-Ion Battery Pack Manager data sheet, SLUSBS8
- bq40z50 Technical Reference Manual, SLUUA43
- bq296000, BQ2960XY/BQ2961XY Overvoltage Protection for 2-Series, 3-Series, and 4-Series Cell Li-Ion Batteries with Regulated Output Supply, SLUSBU5

### **Revision History**

NOTE: Page numbers for previous revisions may differ from page numbers in the current version.

### Changes from A Revision (July, 2015) to B Revision

### IMPORTANT NOTICE FOR TI DESIGN INFORMATION AND RESOURCES

Texas Instruments Incorporated ('TI") technical, application or other design advice, services or information, including, but not limited to, reference designs and materials relating to evaluation modules, (collectively, "TI Resources") are intended to assist designers who are developing applications that incorporate TI products; by downloading, accessing or using any particular TI Resource in any way, you (individually or, if you are acting on behalf of a company, your company) agree to use it solely for this purpose and subject to the terms of this Notice.

TI's provision of TI Resources does not expand or otherwise alter TI's applicable published warranties or warranty disclaimers for TI products, and no additional obligations or liabilities arise from TI providing such TI Resources. TI reserves the right to make corrections, enhancements, improvements and other changes to its TI Resources.

You understand and agree that you remain responsible for using your independent analysis, evaluation and judgment in designing your applications and that you have full and exclusive responsibility to assure the safety of your applications and compliance of your applications (and of all TI products used in or for your applications) with all applicable regulations, laws and other applicable requirements. You represent that, with respect to your applications, you have all the necessary expertise to create and implement safeguards that (1) anticipate dangerous consequences of failures, (2) monitor failures and their consequences, and (3) lessen the likelihood of failures that might cause harm and take appropriate actions. You agree that prior to using or distributing any applications. TI has not conducted any testing other than that specifically described in the published documentation for a particular TI Resource.

You are authorized to use, copy and modify any individual TI Resource only in connection with the development of applications that include the TI product(s) identified in such TI Resource. NO OTHER LICENSE, EXPRESS OR IMPLIED, BY ESTOPPEL OR OTHERWISE TO ANY OTHER TI INTELLECTUAL PROPERTY RIGHT, AND NO LICENSE TO ANY TECHNOLOGY OR INTELLECTUAL PROPERTY RIGHT OF TI OR ANY THIRD PARTY IS GRANTED HEREIN, including but not limited to any patent right, copyright, mask work right, or other intellectual property right relating to any combination, machine, or process in which TI products or services are used. Information regarding or referencing third-party products or services does not constitute a license to use such products or services, or a warranty or endorsement thereof. Use of TI Resources may require a license from a third party under the patents or other intellectual property of the third party, or a license from TI under the patents or other intellectual property of TI.

TI RESOURCES ARE PROVIDED "AS IS" AND WITH ALL FAULTS. TI DISCLAIMS ALL OTHER WARRANTIES OR REPRESENTATIONS, EXPRESS OR IMPLIED, REGARDING TI RESOURCES OR USE THEREOF, INCLUDING BUT NOT LIMITED TO ACCURACY OR COMPLETENESS, TITLE, ANY EPIDEMIC FAILURE WARRANTY AND ANY IMPLIED WARRANTIES OF MERCHANTABILITY, FITNESS FOR A PARTICULAR PURPOSE, AND NON-INFRINGEMENT OF ANY THIRD PARTY INTELLECTUAL PROPERTY RIGHTS.

TI SHALL NOT BE LIABLE FOR AND SHALL NOT DEFEND OR INDEMNIFY YOU AGAINST ANY CLAIM, INCLUDING BUT NOT LIMITED TO ANY INFRINGEMENT CLAIM THAT RELATES TO OR IS BASED ON ANY COMBINATION OF PRODUCTS EVEN IF DESCRIBED IN TI RESOURCES OR OTHERWISE. IN NO EVENT SHALL TI BE LIABLE FOR ANY ACTUAL, DIRECT, SPECIAL, COLLATERAL, INDIRECT, PUNITIVE, INCIDENTAL, CONSEQUENTIAL OR EXEMPLARY DAMAGES IN CONNECTION WITH OR ARISING OUT OF TI RESOURCES OR USE THEREOF, AND REGARDLESS OF WHETHER TI HAS BEEN ADVISED OF THE POSSIBILITY OF SUCH DAMAGES.

You agree to fully indemnify TI and its representatives against any damages, costs, losses, and/or liabilities arising out of your noncompliance with the terms and provisions of this Notice.

This Notice applies to TI Resources. Additional terms apply to the use and purchase of certain types of materials, TI products and services. These include; without limitation, TI's standard terms for semiconductor products <a href="http://www.ti.com/sc/docs/stdterms.htm">http://www.ti.com/sc/docs/stdterms.htm</a>), evaluation modules, and samples (<a href="http://www.ti.com/sc/docs/stdterms.htm">http://www.ti.com/sc/docs/stdterms.htm</a>), evaluation

Mailing Address: Texas Instruments, Post Office Box 655303, Dallas, Texas 75265 Copyright © 2018, Texas Instruments Incorporated